# **What will you need?**

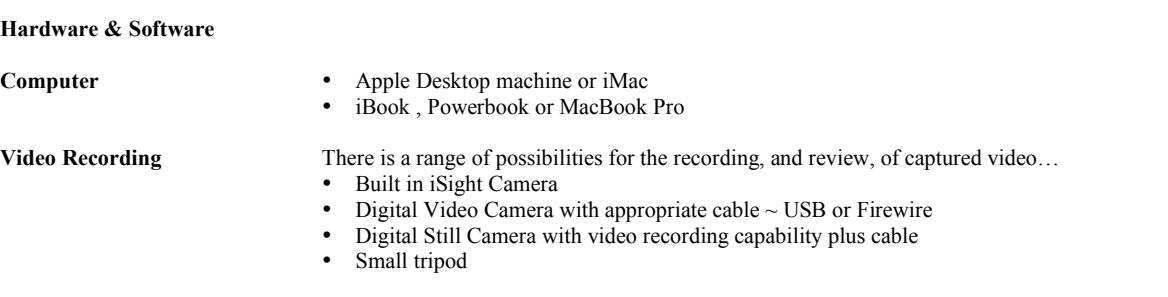

- **Software** Quicktime
	- Podcast Maker
	- iTunes

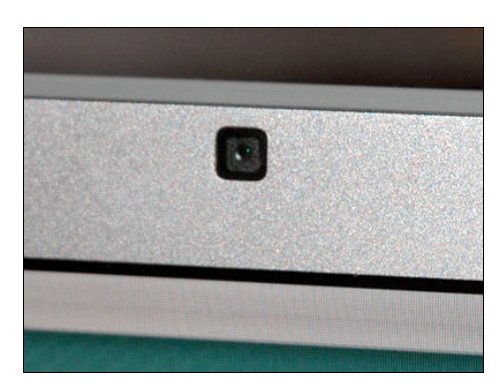

Built in iSight Camera **Digital Video Camera** Digital Video Camera

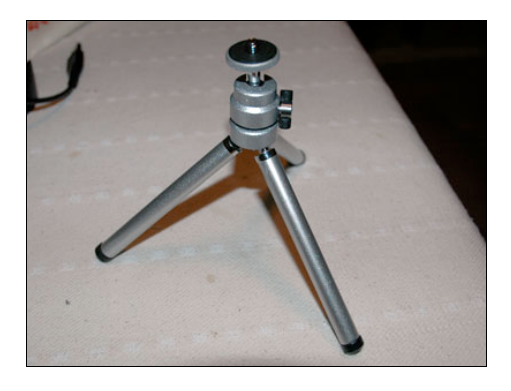

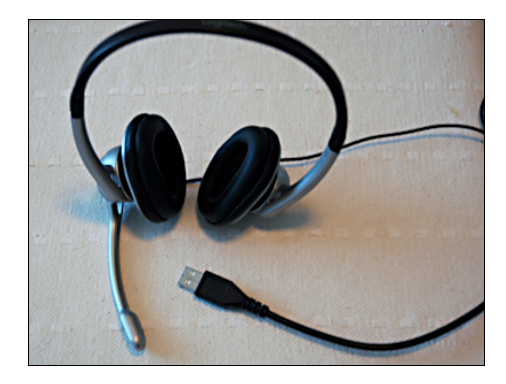

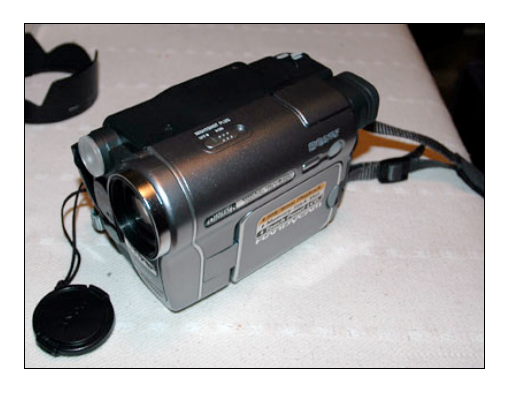

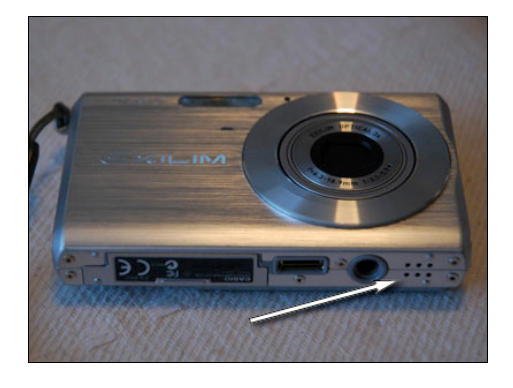

Small tripod fro camera Digital Camera with Movie Record (mic shown)

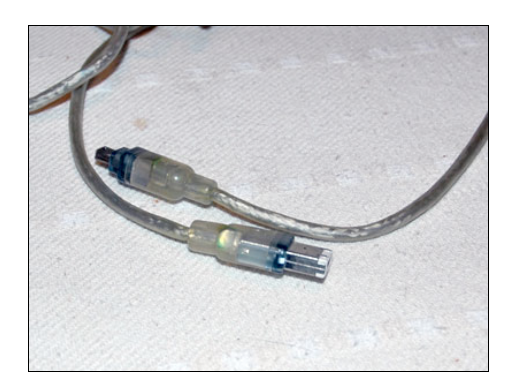

Headset DV Cam Firewire Cable

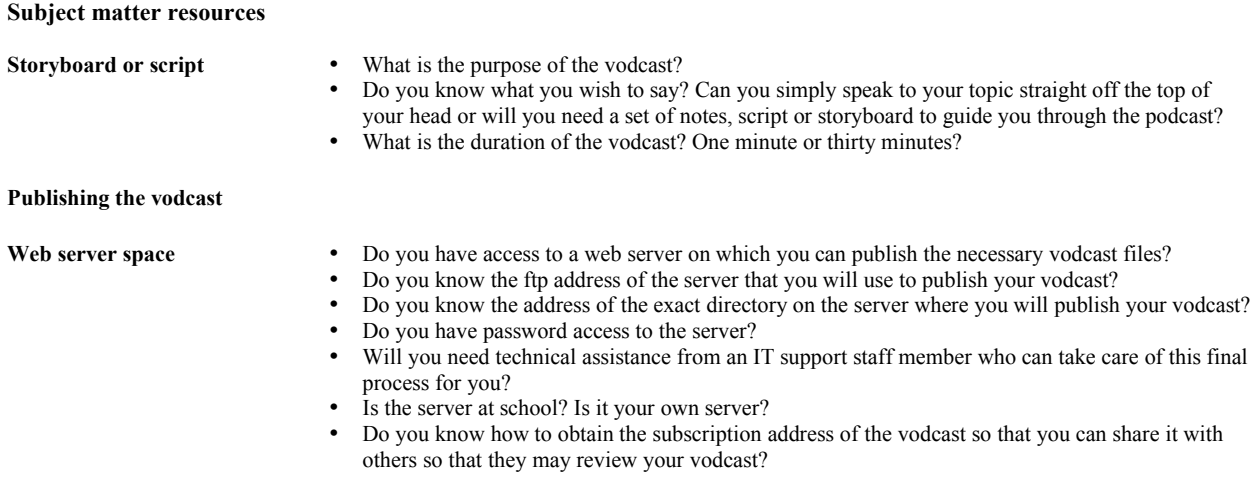

## **Setting up for the recording on your Apple computer ~ getting the audio correct**

### 1. System Preferences

It is wise to check your audio set-up before you begin working with Quicktime. This may save some troubleshooting later.

#### Select **System Preferences**… from the **Apple** menu.

The window illustrated will appear.

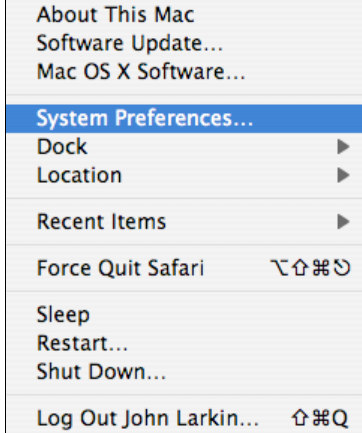

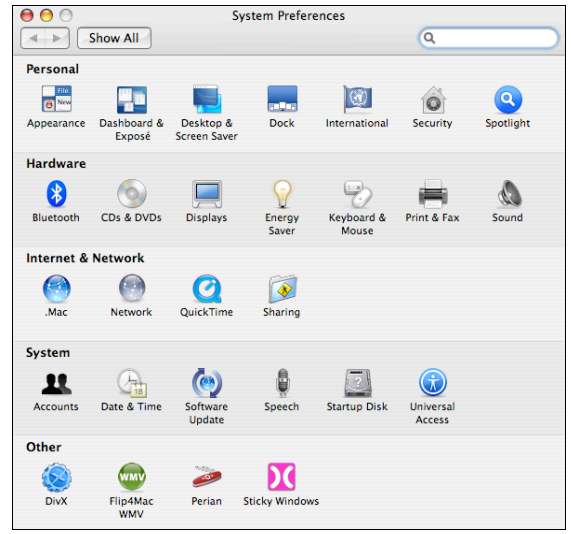

Click on the **Sound** icon at the end of the listed **Hardware** items in the second row. The following window will appear.

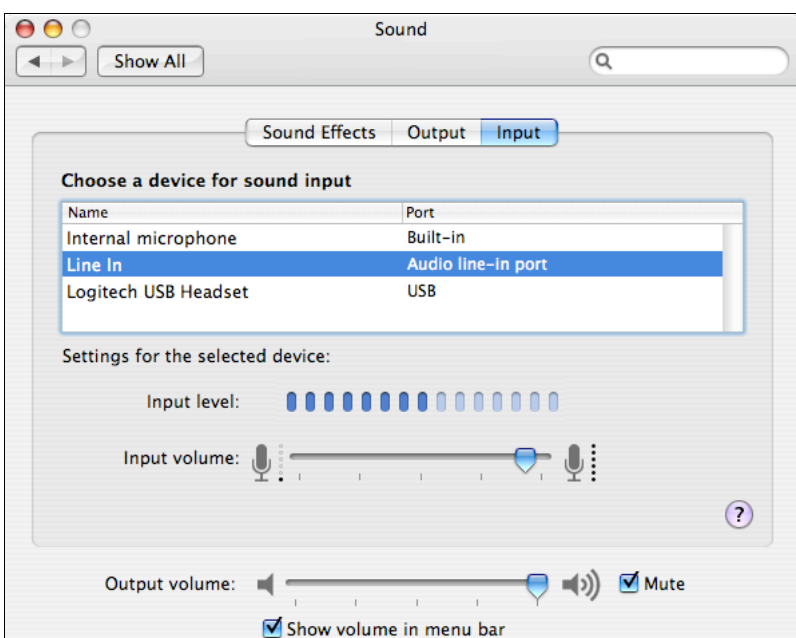

Click on the **Input** tab on the right and select the desired method for recording your audio. You have may have two or more choices. In the example below there are three choices:

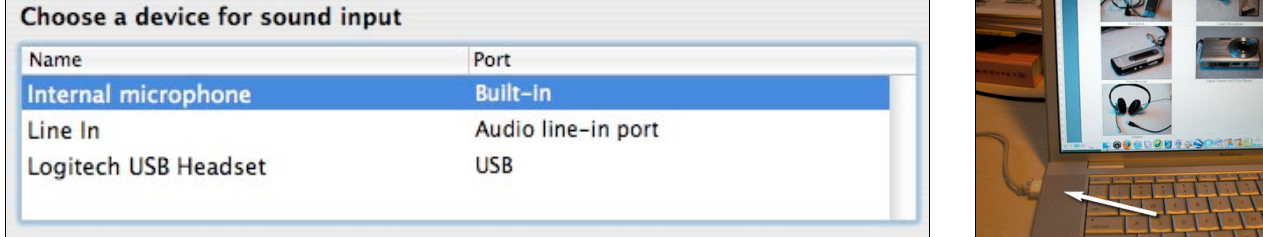

Internal omni-directional microphone (eg; located under left speaker grille)

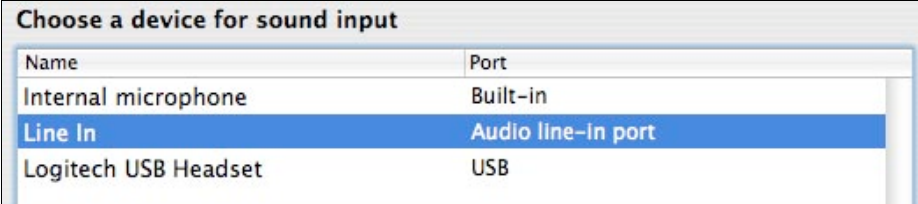

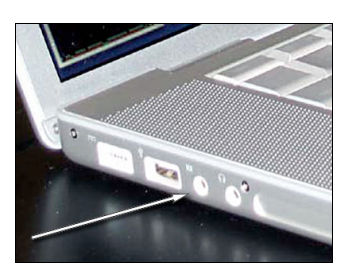

Line in  $\sim$  mini-jack stereo input jack for a stereo microphone

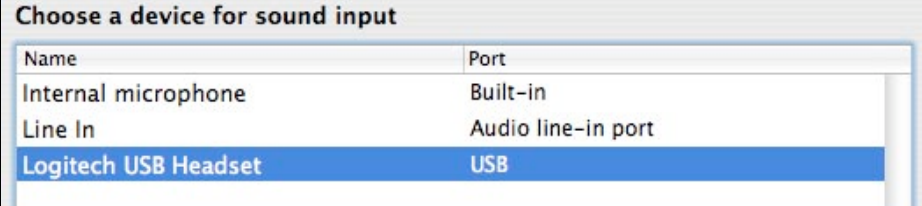

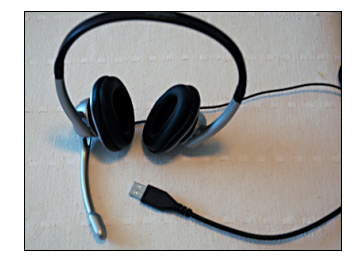

Headset input is via USB

Click on the **Output** tab in the centre and select the desired listening for your audio. In the examples illustrated below one could choose between the internal speakers or the Logitech USB headset.

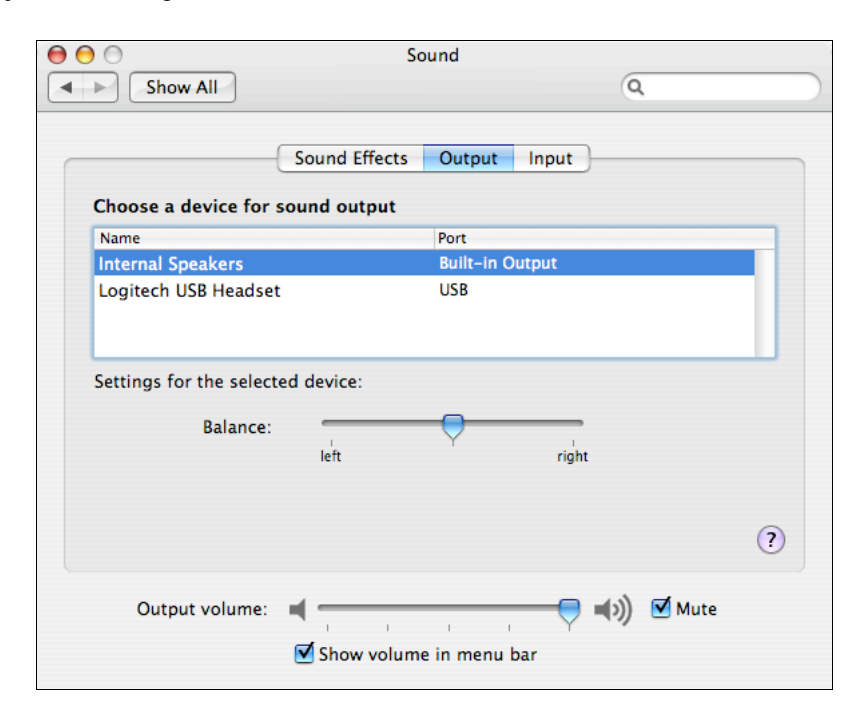

Internal speakers selected

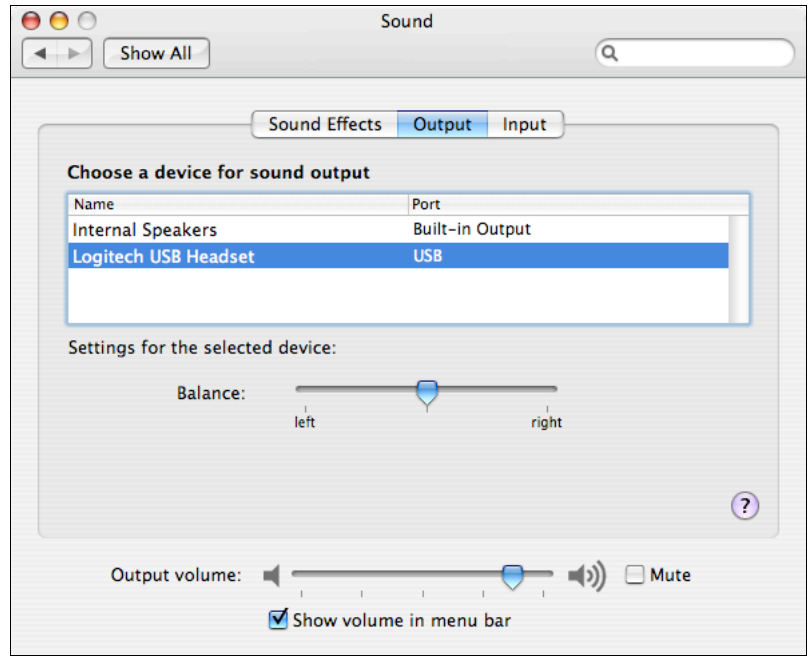

Logitech USB Headset selected

Locate **Quicktime** in your Applications folder or within your Dock

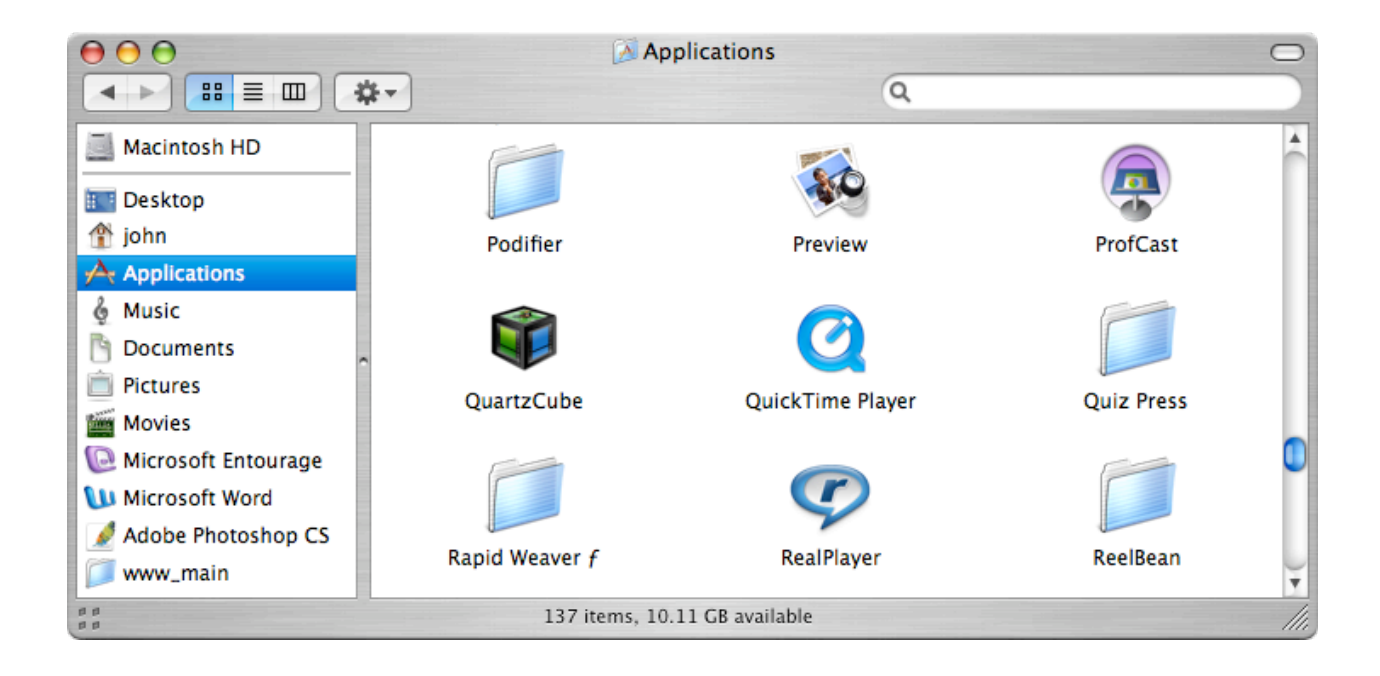

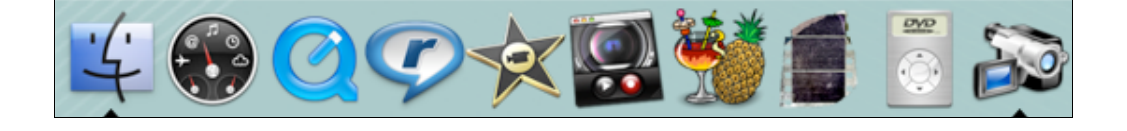

Double click on the application to launch it. No windows will appear unless it is the first time that you open the application.

#### **Setting Preferences in Quicktime**

You can set **Preferences** in Quicktime as well. Select **Preferences…** from the **Quicktime** menu.

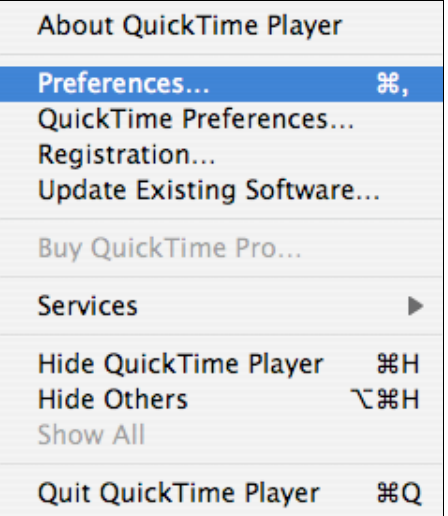

The window illustrated below will appear.

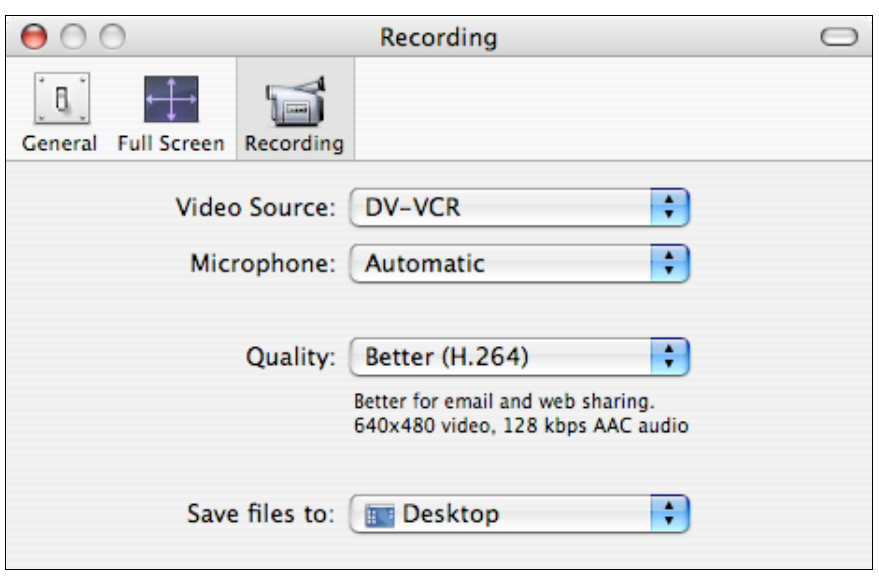

Click on the **Recording** button so that you can set the appropriate video and audio input settings.

#### **Video input**

Setting the video input. If you wish to use a digital video camera take the opportunity to connect it to your Macintosh with the appropriate cable and switch it on. You can set it to Camera mode.

Select DV-VCR to use your camera.

If you have an iSight camera you can select it.

## **Audio input**

To secure better audio quality it may be wise to utilise a headset.

Choose the audio input that suits your needs.

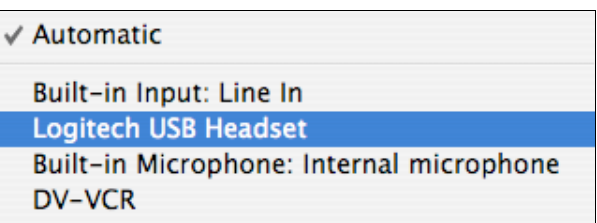

Automatic

√ Built-in iSight DV-VCR

Close the window when you have completed making your settings.

#### **Capturing your video and exporting to iPod video format**

Select **New Movie Recording** from the **File** menu.

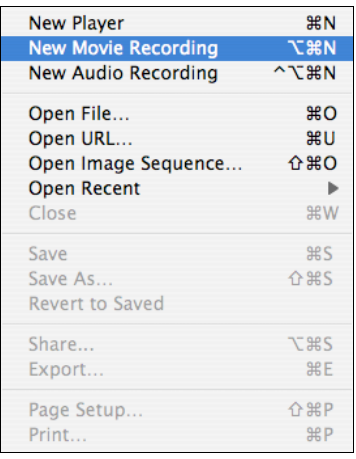

Click on the **Record** button to begin your video recording.

Click on the **Stop** button to conclude your video recording.

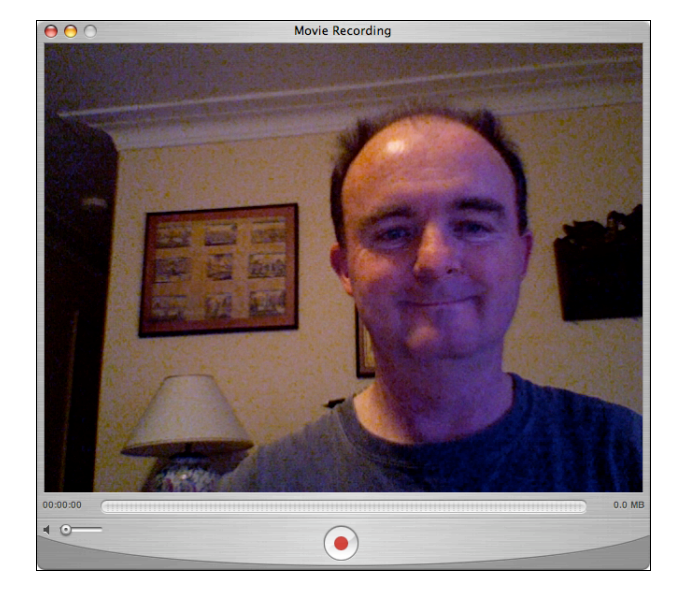

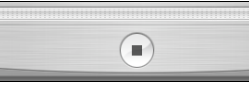

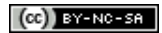

When you stop recording the movie will open. A window like the one illustrated at right will appear.

*[Hopefully the image on your video will be somewhat more attractive than the one depicted here]*

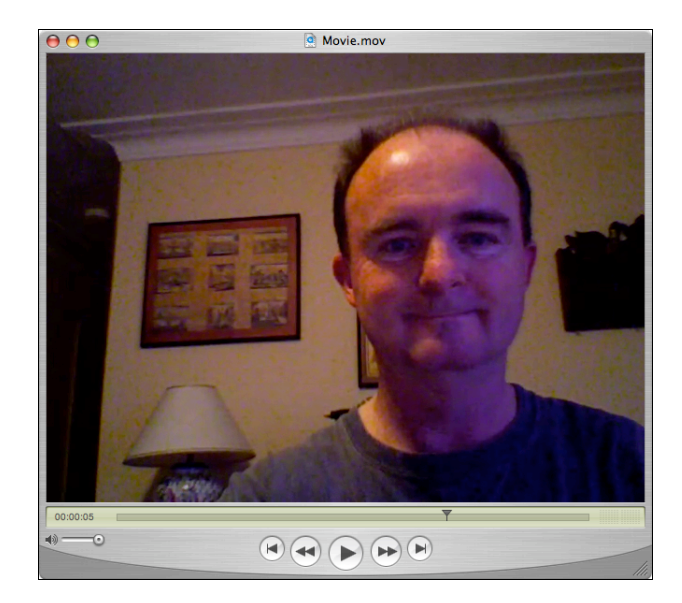

Exporting your video to a format suitable for vodcasting or use on an iPod Video.

Select **Export**… from the **File** menu.

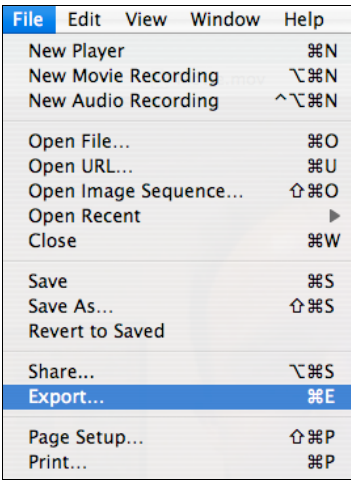

The window at right will appear. Notice the two drop down menus at the bottom of the window. This is where you will be able to set the desired video output settings. You will normally work with the **Export** menu.

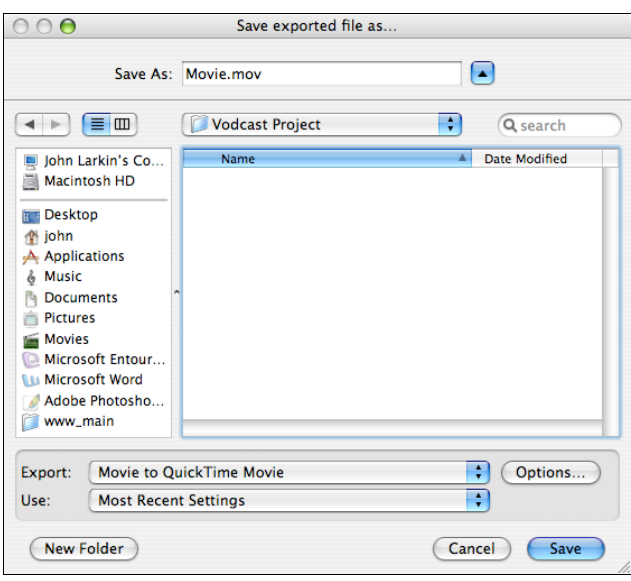

#### Select **Movie to iPod** from the **Export** drop down menu.

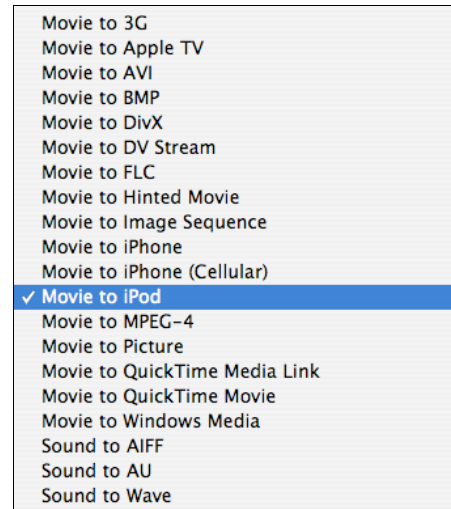

Save the movie in an appropriate folder on your Macintosh. You can rename the movie if you wish. Notice the .**m4v** format.

Click on the **Save** button.

The following progress bar will appear. This process may take some time depending on the length of your video.

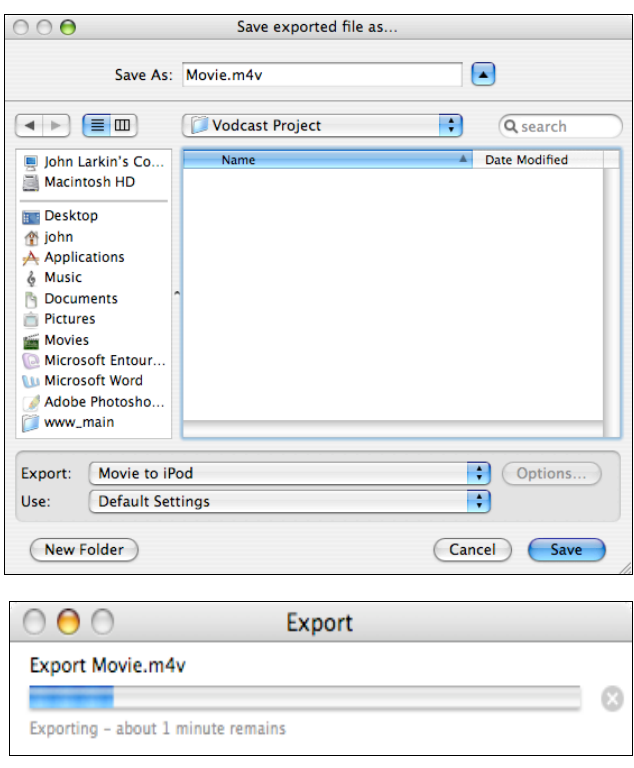

Once the movie has completed the **Export** process **iTunes** will launch and your new movie will be listed in the Movies folder. Click on it to play the movie.

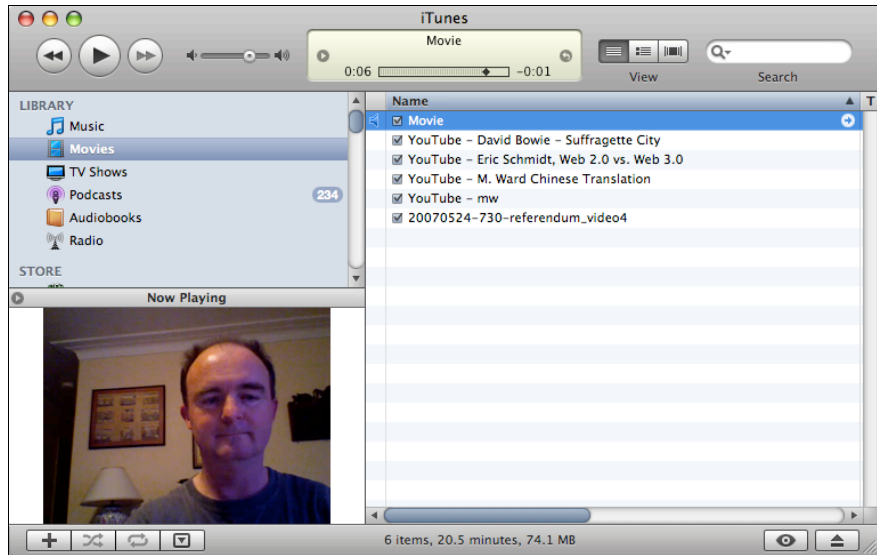

You can also experiment with other formats depending on your needs. Record another piece of video as above and select **Export** from the file menu.

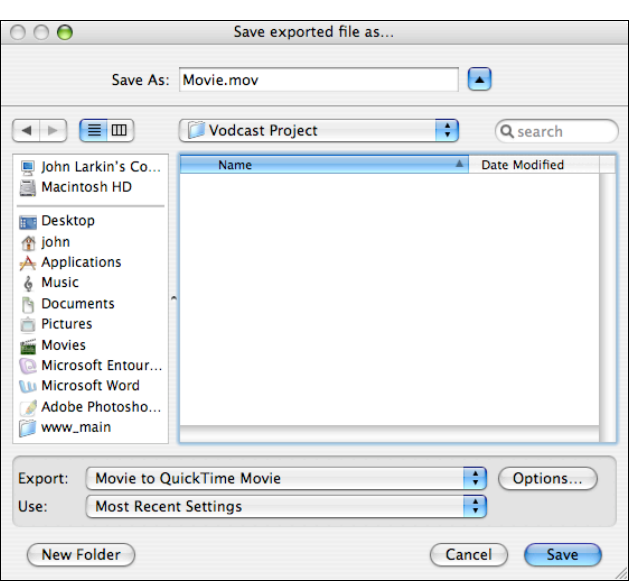

Select **Movie To Quicktime Movie** from the drop down **Export** menu

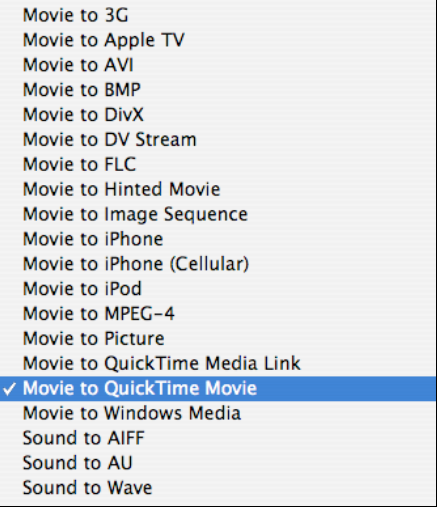

**Movie Settings** Video<sup>-</sup> Compression: MPEG-4 Video<br>Quality: Medium<br>Key frame rate: 24<br>Bitrate: 6400 kbits/sec Settings... Filter. Size... Dimensions: 320x240 Allow Transcoding Sound Format: AAC<br>Sample rate: 22.050 kHz<br>Channels: Mono<br>Bit rate: 48 kbps  $\sqrt{\mathsf{Setting}\,}$ Prepare for Internet Streaming **Hinted Streaming** R Settings...  $OK$  $(\text{Cancel})$ f

Click on the **Options** button and the window at right will appear.

Here you can alter the following settings:

- Video compression
- Video filter<br>• Video dime
- Video dimensions<br>• Sound quality
- Sound quality<br>• Streaming
- **Streaming**

To begin, click on the Video **Settings** button.

The window at right will appear. As you can see you can fine tune the video to meet your requirements.

In this example we will simply alter the **Compression Type**.

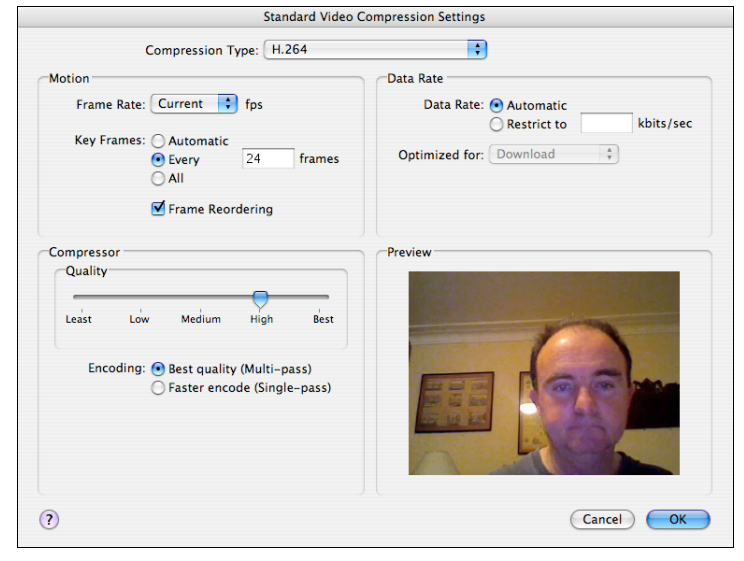

Select **H.264** from the **Compression Type** drop down menu.

Click OK in the Video Compression Settings Window.

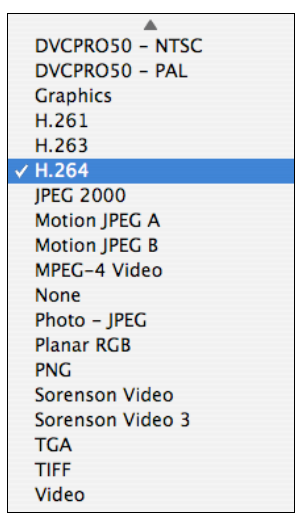

Now, click on the video **Size** settings button.

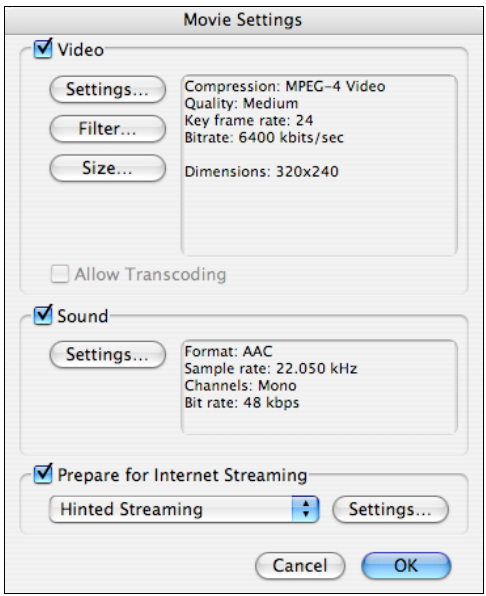

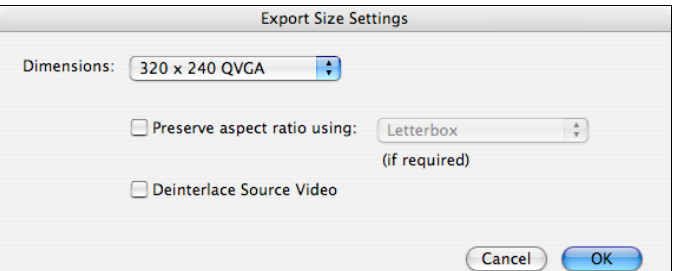

Select **320 x 240 QVGA** from the **Dimensions** drop down menu.

Click **OK** in the Size Settings window.

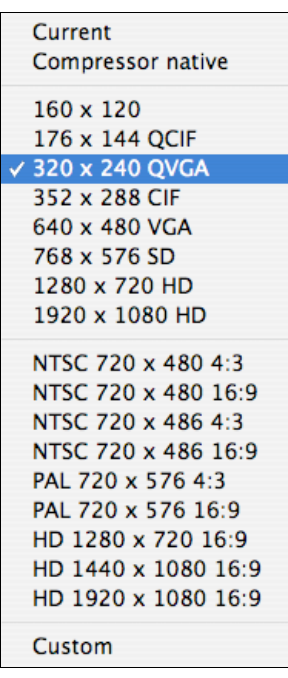

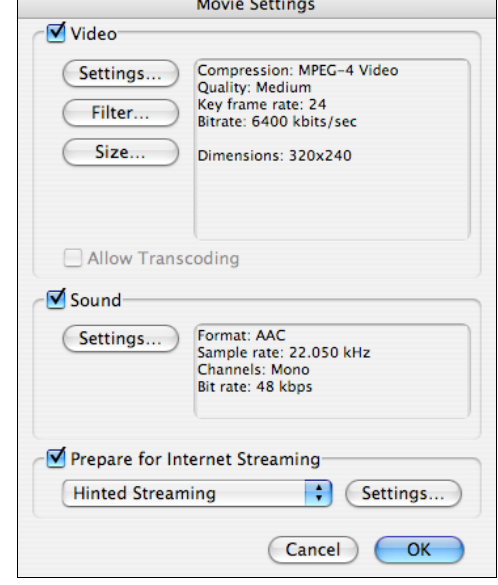

Click on the **Sound Settings** button.

The window at right will appear. In the Sound Settings window you can alter the following parameters:

- Sound format<br>• Number or cha
- Number or channels (mono, stereo, etc)<br>• Rate
- Rate<br>• Oual
- Quality<br>• Bit rate
- Bit rate

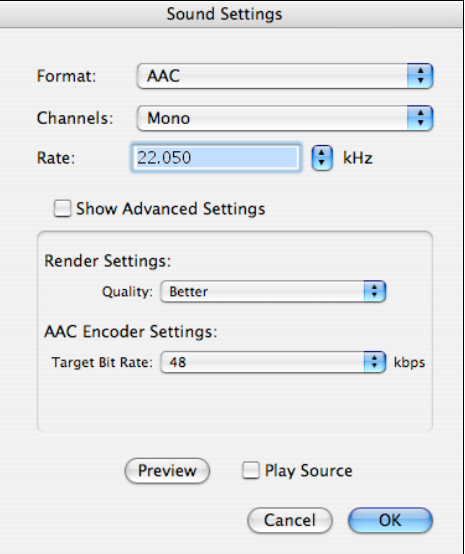

Select **AAC** from the **Format** menu and then select **44.100** from the **Rate** drop down menu.

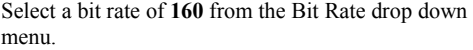

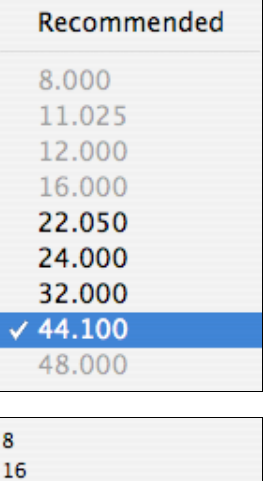

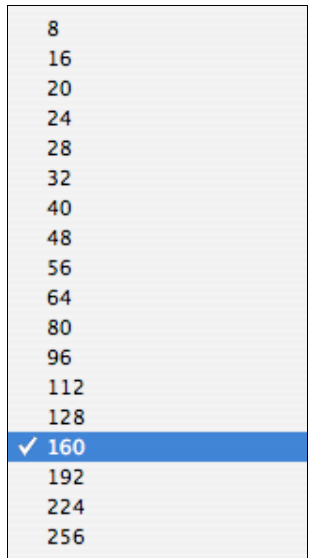

Once you have completed all the Sound Settings click **OK** to close the window.

You have completed all of the settings. Do they match the settings at right?

Click **OK** to close the window.

Rename the movie as appropriate and browse to an appropriate folder on your Macintosh. Click the **Save** button. The movie will be saved to that folder.

If you need to play it on an iPod as well you can open the movie using iTunes. Drag the movie onto the iTunes application icon or an opened iTunes window.

Select the movie and then select Convert Selection for iPod from the Advanced menu in iTunes. It will duplicate the movie and convert it to an iPod format.

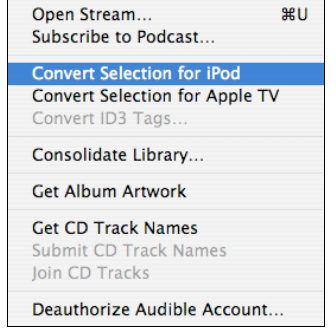

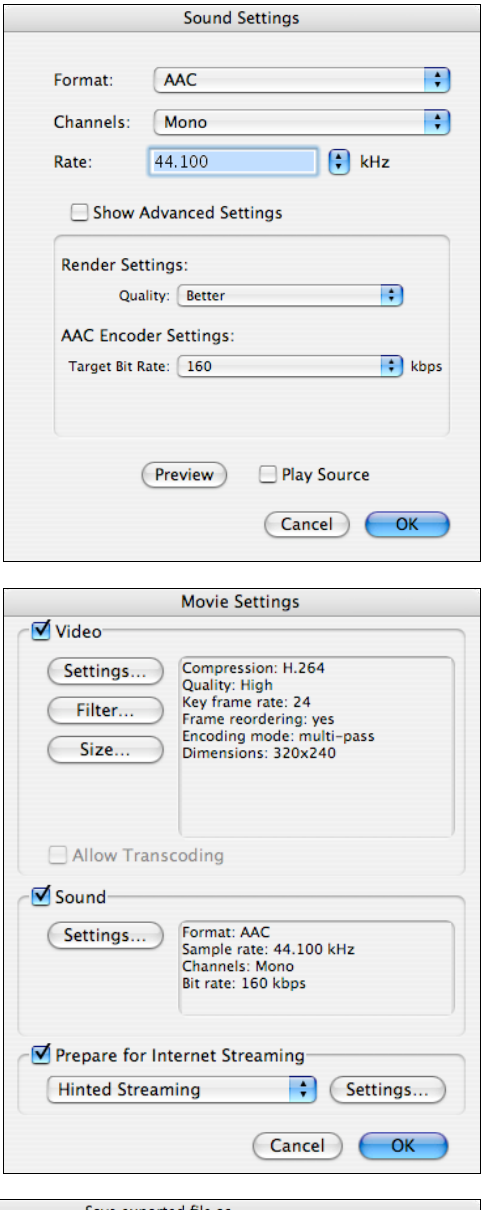

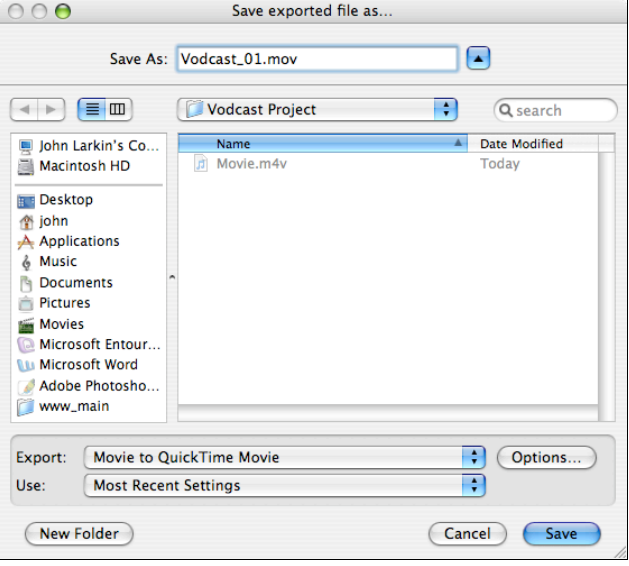

**Vodcasting the movie… please refer to my Podcast Maker instructions:**

**http://www.larkin.net.au/024\_podcasting/navcon2K7/002\_podcastmaker.doc**